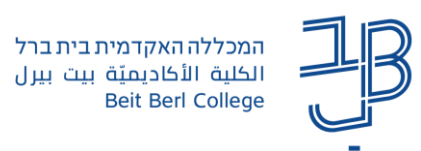

## **הוספת שאלות לבוחן**

לאחר הגדרת בוחן <u>(להוספת בוחן ניתן לצפות במדריך ליצירת בוחן),</u> יש להוסיף אליו את השאלות הרצויות

ניתן להוסיף שאלות על פי בחירת המרצה, מתוך המאגר, כל הסטודנטים יקבלו את אותן שאלות בסדר אקראי. או להוסיף שאלות אקראיות מתוך מאגר שאלות ואז כל סטודנט יקבל שאלות שנבחרו אקראית מסך השאלות שבמאגר. במקרה כזה רצוי שמאגר השאלות יכלול כמות גדולה של שאלות כדי להבטיח שכל סטודנט יקבל לפחות חלק מהשאלות שונה משאר הסטודנטים שבקורס.

הבחינה יכולה להכיל שאלות סגורות וגם שאלות פתוחות.

כמו כן, ניתן להגדיר פרקים לבחינה, כדי לחלק את הבחינה לנושאים.

## **הוספת שאלות לבוחן**

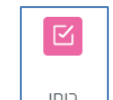

- $\overline{\mathsf{P}}$  $\perp$ . ניכנס לבוחן אליו אנו רוצים להוסיף את השאלות  $\perp$ 
	- .2 נלחץ על הוספת שאלה

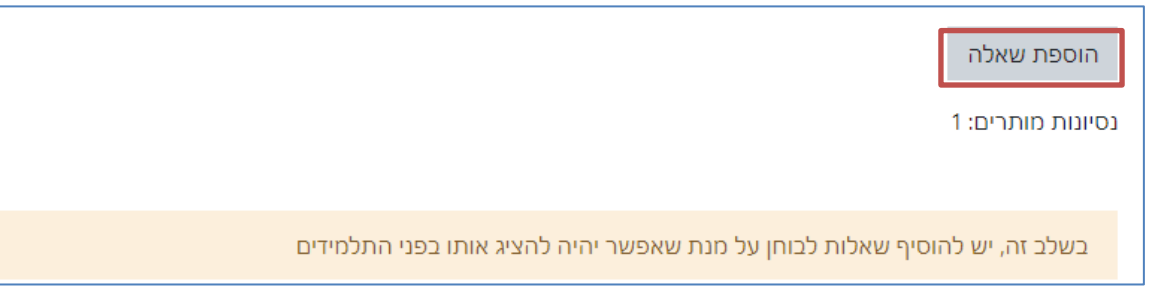

.3 נלחץ על הוספה

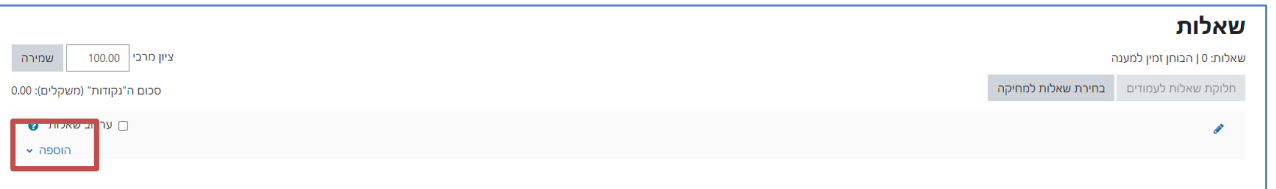

.4 נבחר שאלות ממאגר השאלות

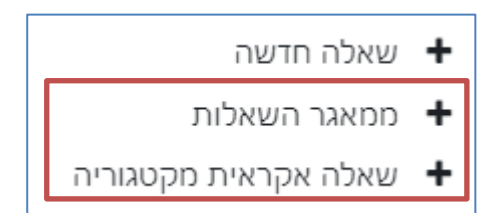

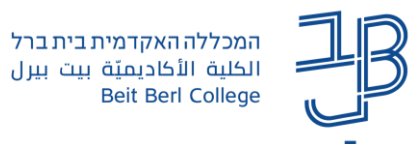

.5 בחלון עריכת השאלות בבוחן, נבחר בקטגוריה הרצויה ונסמן את השאלות הרצויות:

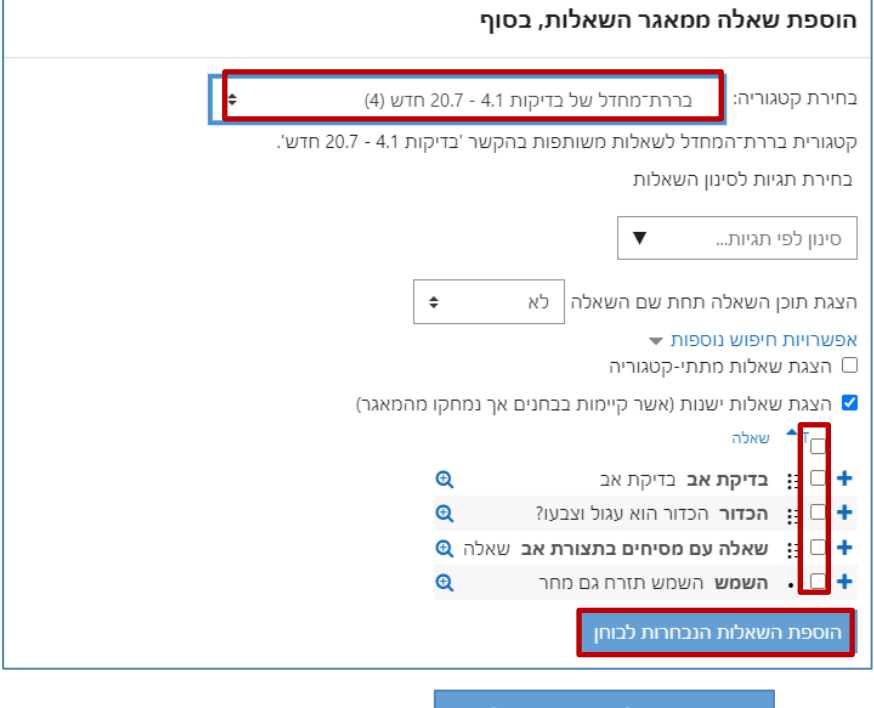

- .6 נלחץ על .
- .7 להוספת שאלות אקראיות נבחר, שאלה אקראית מקטגוריה

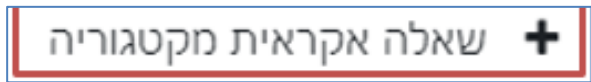

.8 נבחר את הקטגוריה ונגדיר את מספר השאלות

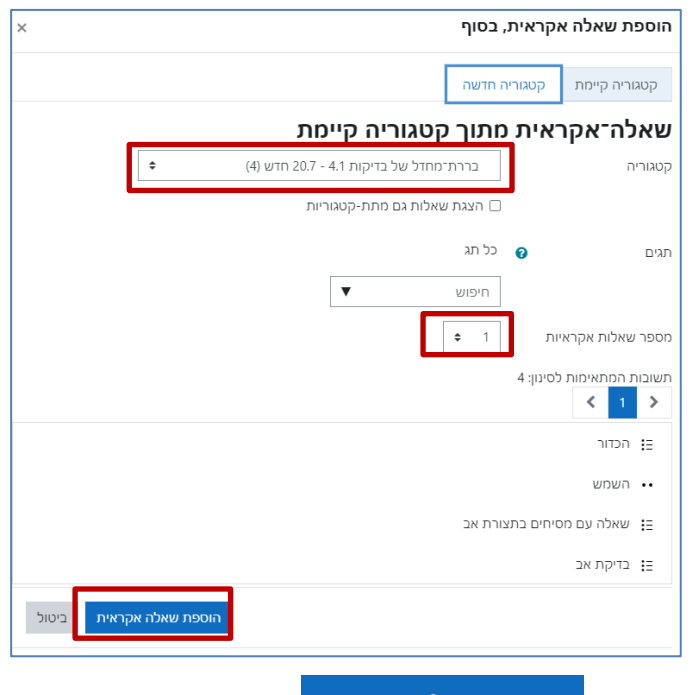

- הוספת שאלה אקראית .9 נלחץ על
- .10 במאגר נראה את השאלות שהתווספו ללא תוכן השאלה

2

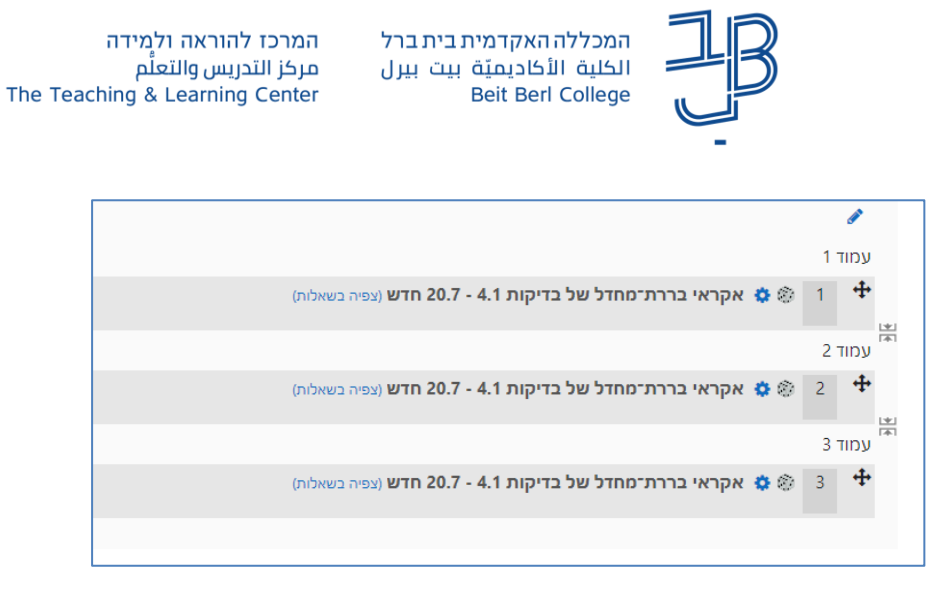

- להוספת שאלות ממספר קטגוריה נחזור על השלבים ובחר בכל פעם קטגוריה שונה.
- .11 לאחר הוספת השאלות, נגדיר את הציון הכולל לבוחן, המערכת תחשב אוטומטית את סך הנקודות לכל שאלה, נלחץ על שמירה

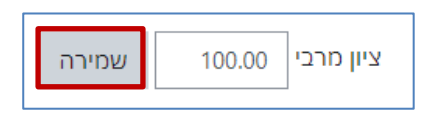

.12 בסימון התיבה, יקבל כל נבחן את השאלות בסדר אקראי

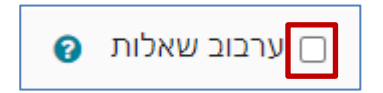

.13 **למחיקת שאלות**, נלחץ על בחירת שאלות למחיקה

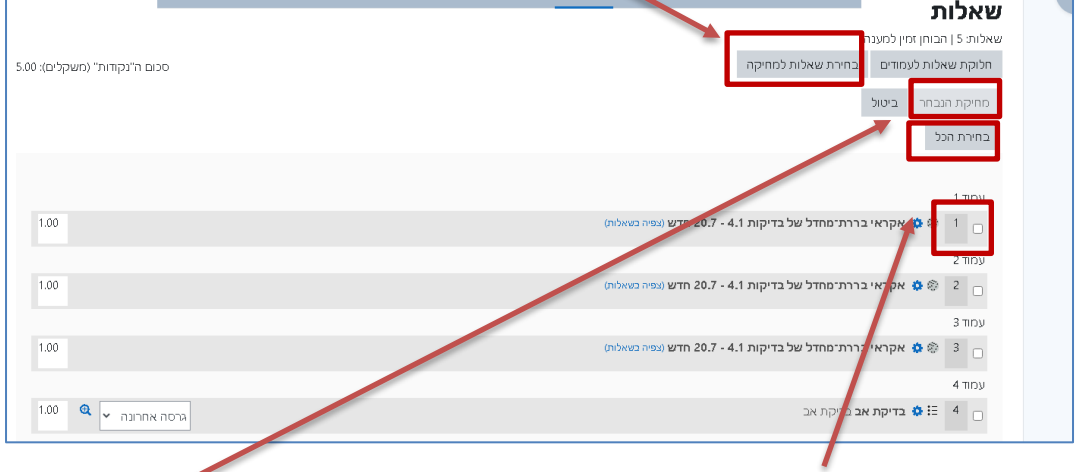

.14 ניתן לבחור הכל או לסמן את השאלות הרצויות, לאחר הבחירה נלחץ על מחיקת הנבחר.

## **חלוקת הבחינה לעמודים ולפרקים**

לאחר הוספת השאלות לבוחן, ניתן לחלק את השאלות בבחינה לעמודים ולפרקים, לפי נושאים. כברירת מחדל כל שאלה מתווספת בעמוד נפרד.

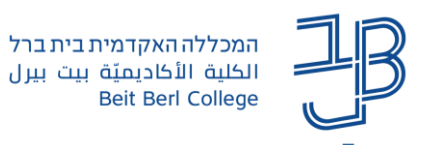

.1 לפיצול/חיבור עמודים נלחץ על הלחצן הסרת/הוספת מעבר עמוד

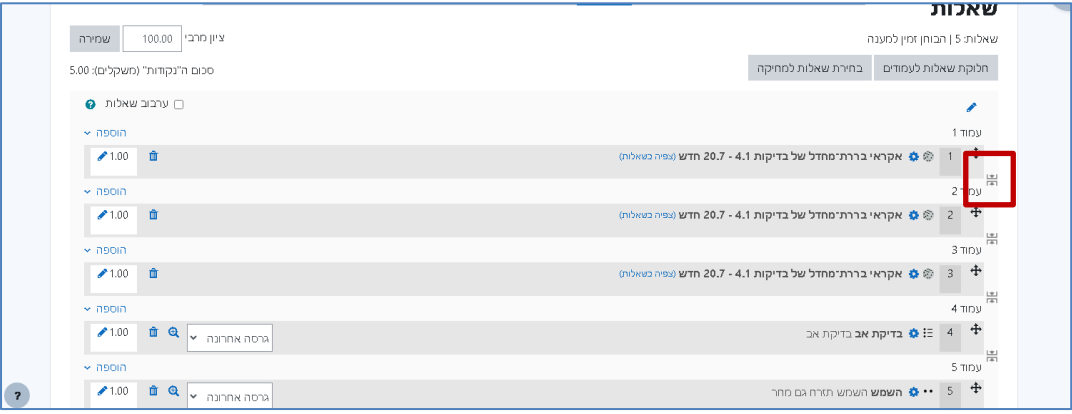

- .2 להוספת פרקים נעמוד מתחת לשאלה שאחריה נרצה להוסיף פרק חדש ונלחץ על הוספה
	- .3 נבחר כותרת חדשה לחלק זה

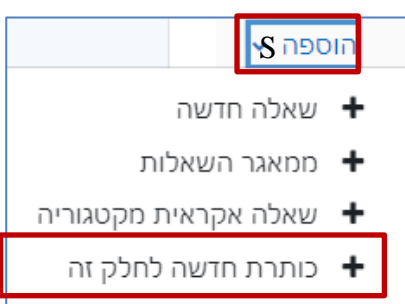

.4 נקליד כותרת לפרקים, בסיום נלחץ על Enter

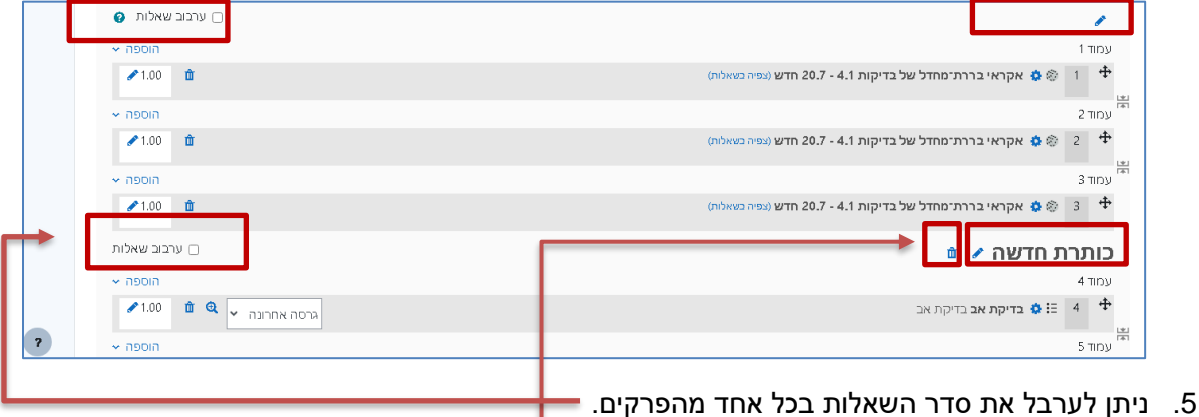

- - 6. למחיקת הכותרת (הפרק) נלחץ על סמל הפח

## **עריכת השאלות בבוחן**

- .1 לעריכת השאלות הוספה/מחיקה, ראשי הפרקים וכדומה ניכנס לבוחן
	- .2 נלחץ על שאלות בסרגל הניהול

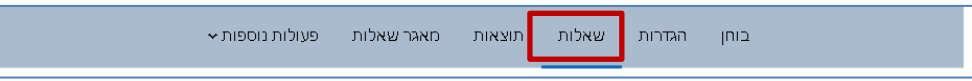